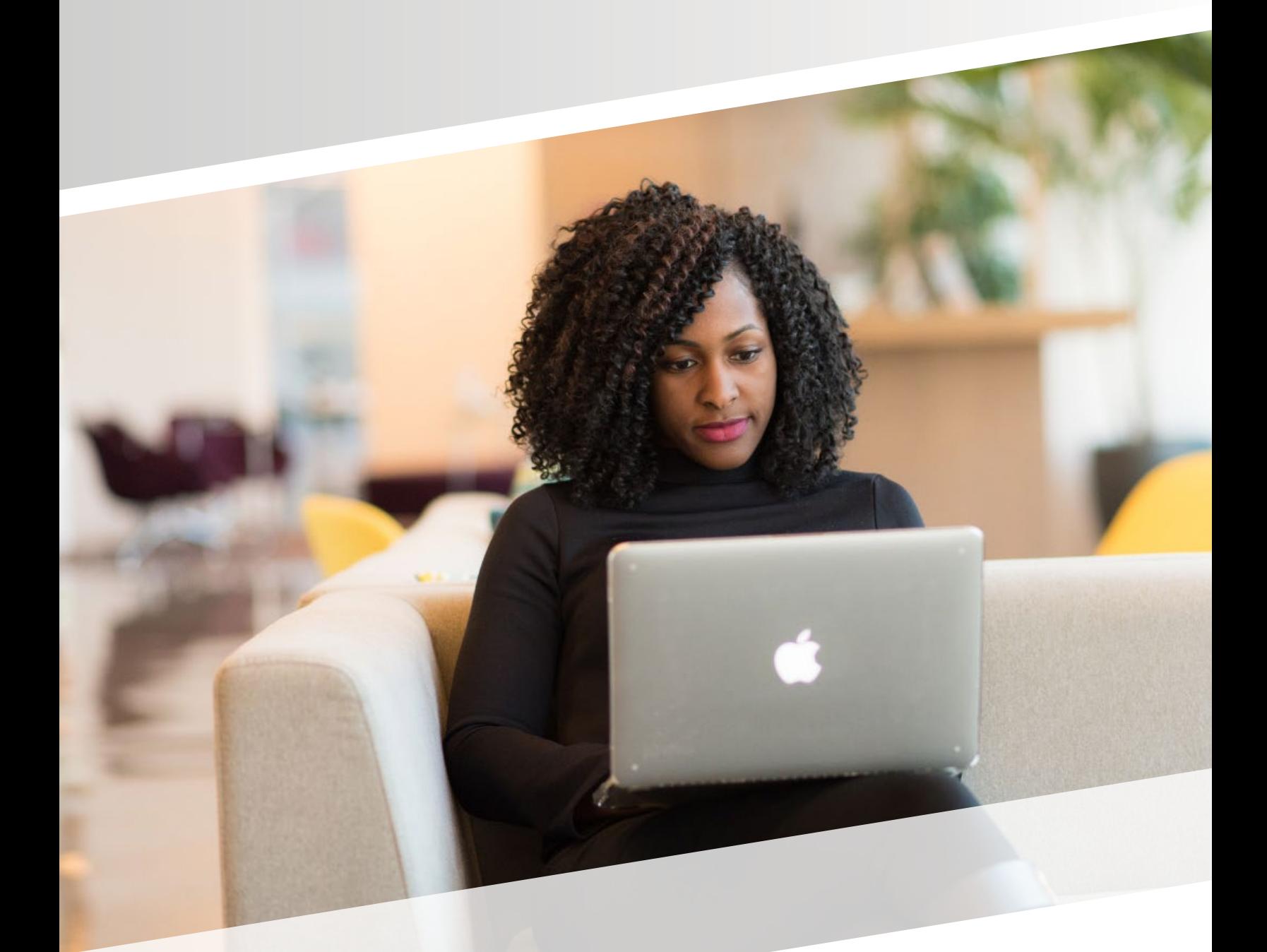

# for a Successful ProctorU Experience FIVE STEPS

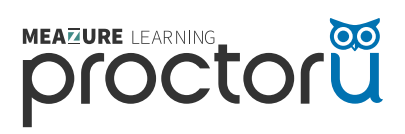

## **STEP 1:**

#### **Create your ProctorU account and download the ProctorU browser extension.**

If you do not have a ProctorU account, sign up **h[ere](https://go.proctoru.com/students/users/new)** for a student account.

• Select your institution's name from the dropdown menu and fill out all required information before submitting.

Download the ProctorU browser extension

- Click **[here](https://chrome.google.com/webstore/detail/proctoru/goobgennebinldhonaajgafidboenlkl)** for Google Chrome
- Click **[here](https://www.proctoru.com/firefox)** for Firefox

**Note:** *Be sure to login to the extension with your ProctorU credentials before connecting for your exam.*

### **STEP 2: Schedule your exam.**

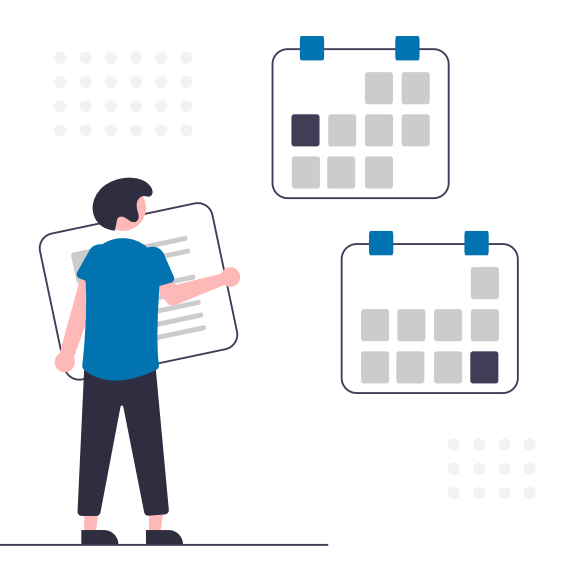

Log in and click the **"Schedule New Session"** button.

Confirm your institution, term, and exam name, then click "**Search Sessions."**

Use the **calendar** and **clock** features on the left to select your desired testing date and time.

**Note:** *Please schedule at least 72 hours in advance of the date/time you want to take your exam and if you are unsure of the exam name, please contact your instructor.*

### **STEP 3: Test your equipment.**

View the **[minimum requirements](https://www.proctoru.com/live-plus-resource-center#system)** outlined on this page.

Click **[here](https://go.proctoru.com/session/new?target=%2Fstudents%2Fsystem-metrics%2Fnew)** to log in to your ProctorU account and test your equipment.

If any part of your equipment fails, start a **[live chat](https://auto.proctoru.com/chat)** with our representatives for help.

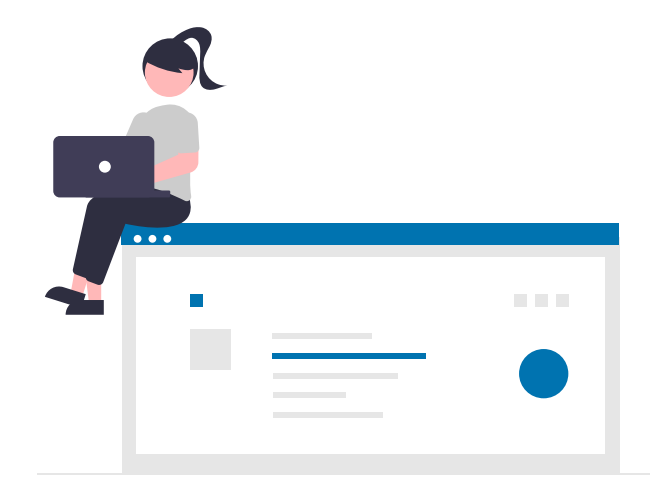

**Note:** *Please check your equipment in an environment that is identical to or close to your actual testing environment.* 

## **STEP 4:**

**Prepare for your exam day.** 

- $\blacktriangleright$  Testing in a private, well-lit room with no one else in it.
- $\blacktriangleright$  Having a government-issued ID or other institution-permitted ID.
- ◆ Clearing your workspace from all materials except those allowed by instructor.
- $\triangleleft$  Closing all third-party programs and unplug secondary monitors.
- ◆ Removing any non-religious head coverings, watches, earbuds or headphones.
- $\triangleleft$  Ensuring your equipment is working and the ProctorU browser extension is installed.

#### **STEP 5: Know what to expect on your exam day.**

Reviewing the following videos

**[Student Experience for Colleges and Universities](https://www.youtube.com/watch?v=f-7b8obOQDE)**

**[Important Notice for MacOS X Catalina And Big Sur Users](https://www.youtube.com/watch?v=d603_QYoCbA)**

**Note:** *You may also view our* [Resource Center](https://www.proctoru.com/live-plus-resource-center#system) *and* [Help Center](https://support.proctoru.com/hc/en-us/categories/115001818507)  *to get more detailed information on how to prepare.*

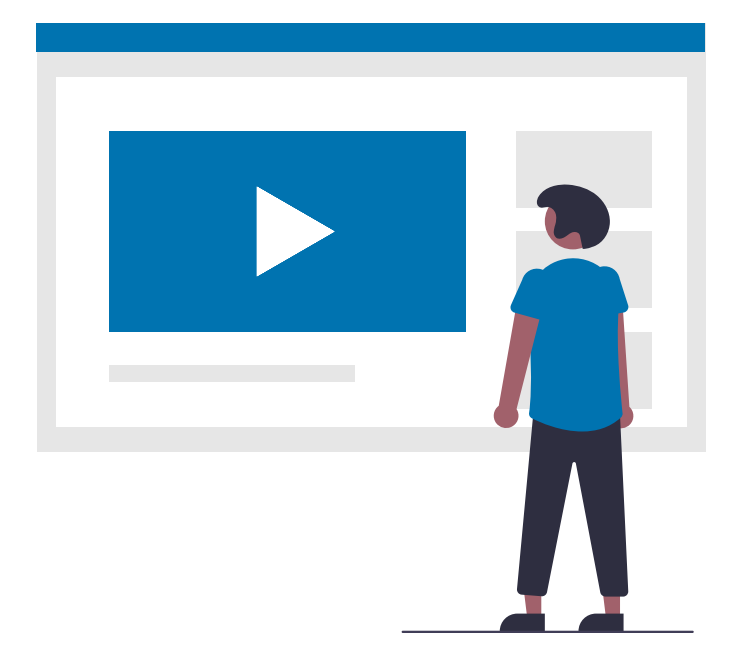

#### **Need Help?**

**Help Center [Click Here](https://support.proctoru.com/hc/en-us/categories/115001380867-Instructor)**

**Live Chat [Click Here](https://secure.livechatinc.com/licence/5534391/v2/open_chat.cgi?groups=4)**

**Phone 1-855-772-8678** **Support Ticket [Click Here](https://support.proctoru.com/hc/en-us/requests/new)**